# The Learning Company<sup>®</sup>

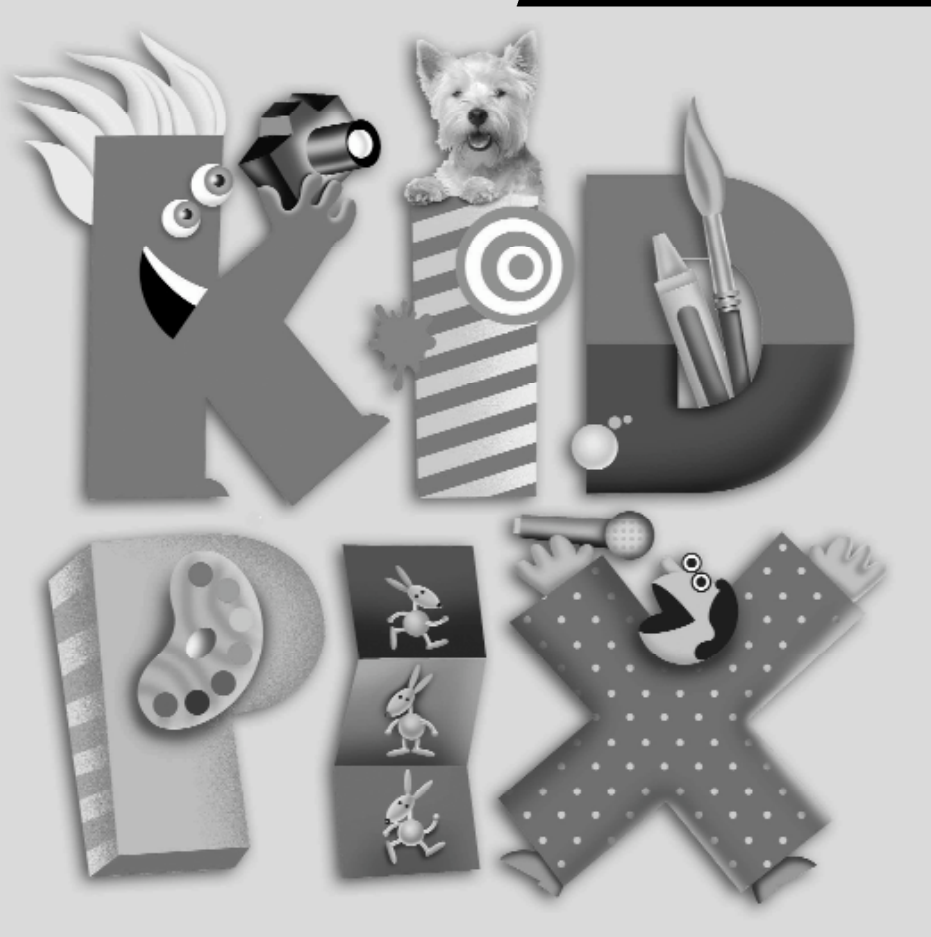

# Ē P E R A E S C O L E S

# Ampliació per al professorat

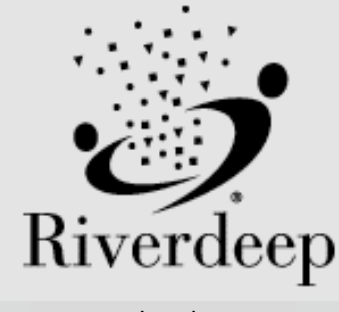

www.riverdeep.net

© 2000–2004 Riverdeep Interactive Learning Limited i llicenciataris. The Proximity/Merriam-Webster Database, © 1994 Merriam-Webster, Inc., © 1994–2004 Proximity Technology, Inc. Portions of images © 2000 Otto Rogge Photography. Inclou Microsoft Agent Technology, © 2000–2004 Microsoft Corporation. Aquest producte conté programari Macromedia Flash Player de Macromedia, Inc., © 1995–2004 Macromedia, Inc. La resta de les marques són propietat de les empreses respectives.

El DirectX és una eina de propietat de Microsoft Corporation i els seus distribuïdors, i només pot ésser utilitzat amb productes que tinguin sistema operatiu del Microsoft. Tots els drets de la propietat intel·lectual del DirectX p e rtanyen a Microsoft Corporation i els seus distribuïdors, i estan protegits per les lleis de propietat intel·lectual dels EUA i per provisions de tractats internacionals. © 2001–2004 Microsoft Corporation. Tots els drets reservats.

The Learning Company i Kid Pix són marques registrades de Riverdeep Interactive L e a rning Limited. Macintosh i Mac són marques registrades d'Apple Computer, Inc. Macromedia i Flash són marques registrades de Macromedia, Inc. Microsoft, Windows i el logotip del Windows són marques registrades de Microsoft Corporation als EUA i altres països. QuickTime i el logotip del QuickTime són marques registrades utilitzades sota llicència. El logotip del QuickTime està registrat als EUA i altres països. La resta de les marques són propietat de les empreses respectives.

Real Time Frequency Analyzer i l'algoritme Fast Fourier Transforms'usen amb la llicència de Reliable Software of Seattle, Washington, www.relisoft.com.

Amb l'interès de millora del producte, la informació i especificacions que aquí apareixen poden canviar sense avís previ.

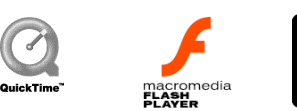

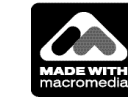

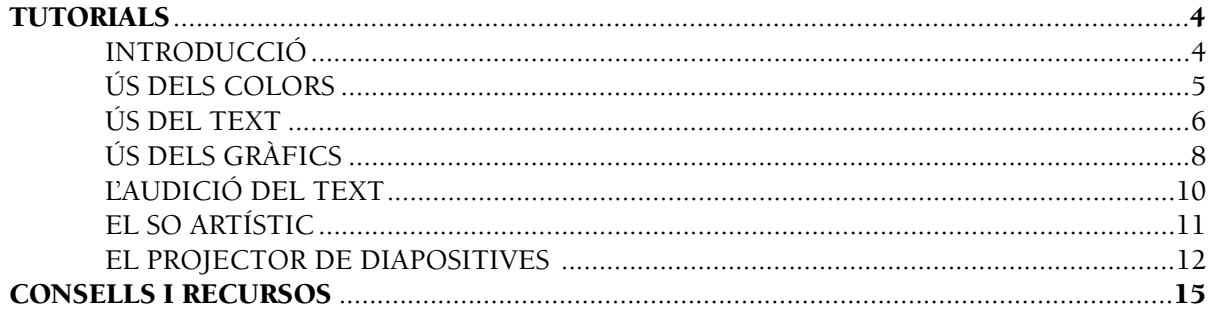

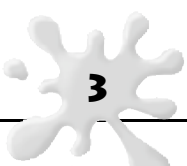

# **INTRODUCCIÓ**

En aquest annex de la Guia de l'usuari/ària que porta per nom Ampliació per al professorat, hi trobareu uns tutorials que us ensenyaran a usar algunes de les eines que el Kid Pix Deluxe 4 posa a la vostra disposició d'una manera clara i entenedora. L'última secció, "Consells i recursos", és molt adient si voleu ampliar les possibilitats del Kid Pix i treballar amb perifèrics com ara escàners, màquines de fotos digitals, etc.

És recomanable que, prèvia lectura d'aquest annex, hàgiu llegit la Guia de l'usuari/ària, ja que moltes parts d'aquest annex són simplement una ampliació del que ja s'ha tractat a la guia.

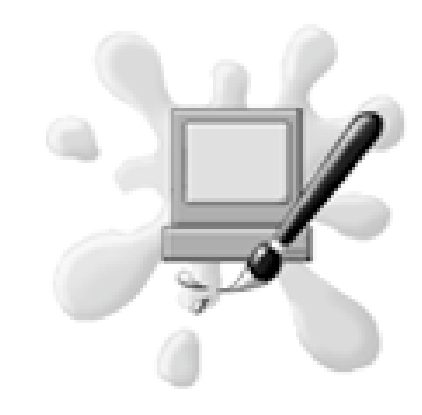

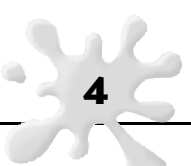

# ÚS DELS COLORS

- 1. Obriu el Kid Pix Deluxe 4. Elegiu un color de la paleta de colors amb un clic damunt de l'eina Colors i, a continuació, feu clic damunt d'un color a la paleta. El Llapis o el Pinzell usaran ara aquest color. Podeu canviar de color tants cops com vulgueu.
- 2. Elegiu l'eina del Llapis de la part inferior de la pantalla del Kid Pix. Feu clic a la línia de formes lliures per dibuixar un traçat lliure. Dibuixeu un gargot a la pàgina del Kid Pix. Feu clic a la línia recta per dibuixar línies rectes. Feu clic al rectangle buit per dibuixar la forma d'un rectangle.
- 3. Seleccioneu el Pinzell. Farà servir el mateix color que heu elegit per al Llapis. Si ho preferiu, podeu canviar de color. Cliqueu a la bola més grossa que trobareu al costat esquerre de la pantalla per elegir els efectes de pintura més grossos. Seleccioneu la bola més menuda per crear efectes més petits. Feu clic al quadre superior (amb Colors) per usar efectes de pintura realistes. Seleccioneu el primer efecte de pintura de la safata per aplicar unes pinzellades realistes al vostre dibuix. Seleccioneu el tub de pintura (quart botó) per aplicar uns tocs similars als que aconseguiríeu en prémer un tub de pintura.
- 4. Elegiu el pinzell Tocat de l'ala (botó inferior) i torneu a pintar. Fixeu-vos en els divertits efectes que apareixen a la vostra pàgina.
- 5. Per eliminar qualsevol traç que acabeu de fer (només l'última ordre que acabeu d'aplicar), podeu fer clic a Desfés, que és la icona amb la cara d'un nen. Escoltareu un so divertit i l'últim efecte s'eliminarà..
- 6. Per esborrar totalment o parcialment el dibuix, feu clic al botó de la goma d'esborrar. Ara disposareu de dues opcions: Goma petita o Goma grossa. La goma petita us permetrà esborrar parts específiques del dibuix usant el ratolí. La goma grossa esborrarà la imatge sencera. La icona Desfés pot restablir el dibuix si hi feu clic immediatament després d'esborrar qualsevol detall. També podeu usar la icona Dinamita. Té la mateixa funció que la goma grossa. Feu clic a Desfés immediatament per anul·lar els últims canvis.

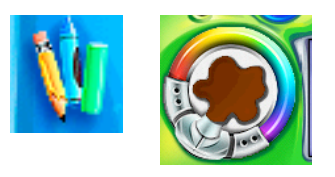

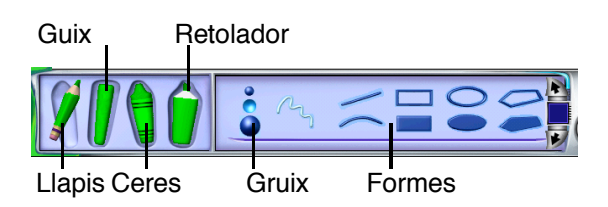

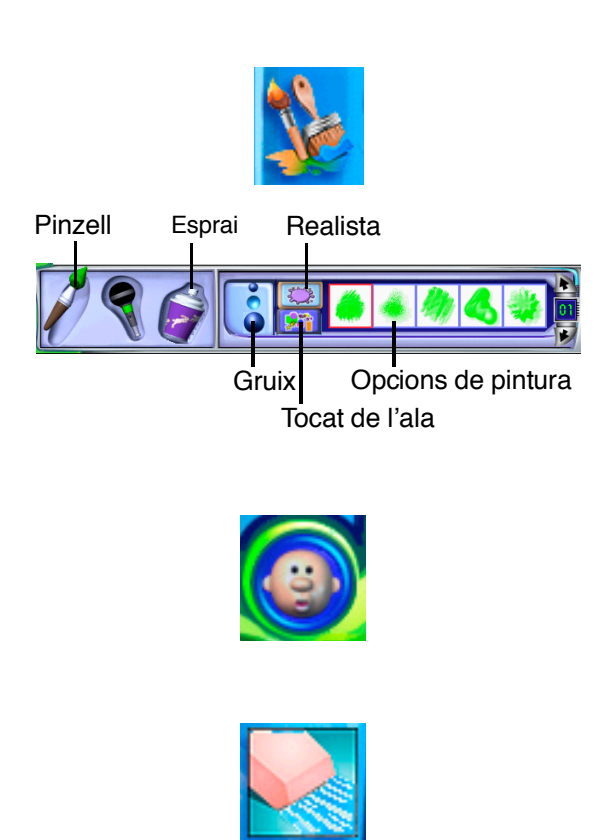

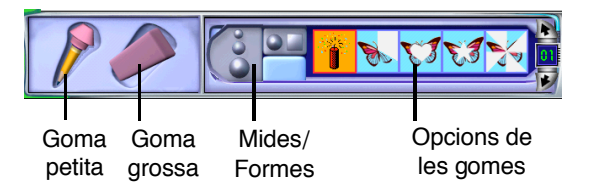

- 1. Obriu el Kid Pix i elegiu el vostre nom a la llista.
- 2. Seleccioneu l'eina **Text** amb un clic damunt la icona **ABC**.
- 3. Feu clic a la pantalla i apareixerà un quadre de text.
- 4. Col·loqueu el cursor damunt d'un dels extrems del quadre de text. Feu clic i arrossegueu el quadre per fer-lo més gran.
- 5. Escriviu el vostre nom dins del quadre de text. Feu clic i arrossegueu el cursor per damunt de tot o només de part del vostre text per tal de remarcar-lo, després apliqueu algunes de les següents opcions:
- 6. Canvieu el color de les lletres amb un clic al seleccionador de color.
- 7. Al quadre on s'indica el tipus de lletra, seleccioneu el tipus de lletra que més us agradi, usant les fletxes per veure més opcions.
- 8. Al quadre on s'indica la mida de la lletra, augmenteu o reduïu la mida del text usant les fletxes per veure més opcions.
- 9. Useu les seleccions d'estil per posar el text en negreta, cursiva o subratllat.
- 10. Feu clic als **Llavis** per escoltar la pronúncia. Si la pronúncia no és correcta, consulteu la secció de la Guia de l'usuari/ària dedicada a l'audició de text escrit.
- 11. Feu clic a la barra blava, arrossegueu el nom i desplaceu-lo fins damunt del dibuix.
- 12. Feu clic sota el quadre de text. Creareu un nou quadre de text.
- 13. Escriviu una frase que descrigui quelcom que us agrada fer. Canvieu el color, la mida i el tipus de lletra.
- 14. Si us equivoqueu mentre escriviu, desplaceu el cursor fins al punt on heu comès l'error i premeu la tecla Supr del teclat. Amb aquesta acció eliminareu les lletres incorrectes. Torneu a escriure el text de forma correcta.
- 15. Feu clic al pot de pintura. Fixeu-vos que les línies que envolten els quadres de text desapareixen temporalment.

6

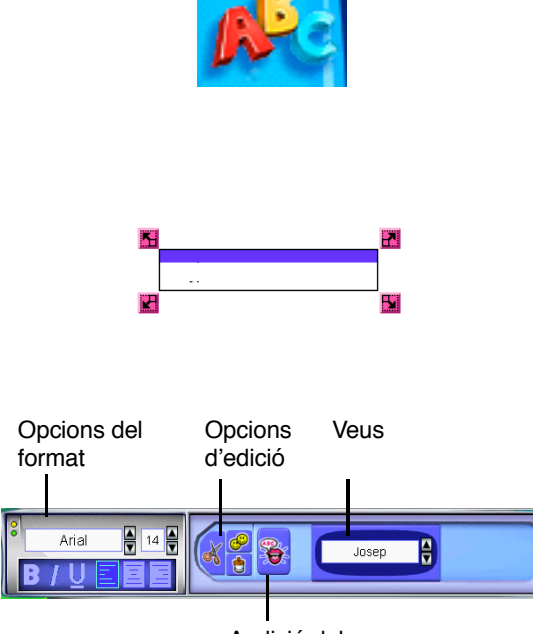

Audició del text

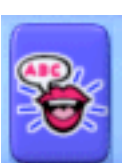

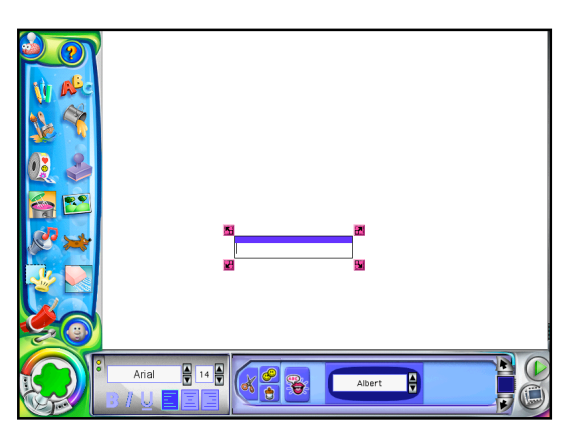

# ÚS DEL TEXT

- 16. Seleccioneu un color que sigui diferent al color del vostre text. Feu clic damunt del dibuix. Fixeu-vos que el fons de la imatge s'omple amb el nou color, però el text continua essent visible damunt del fons de la imatge.
- 17. Seleccioneu un **Segell** que s'adigui amb la vostra frase.
- 18. Enganxeu el segell al vostre text. Fixeu-vos que el segell apareix darrere del text, amb la qual cosa, el text continua essent visible. Agregueu més segells.
- 19. Feu clic a l'eina Text. Arrossegueu un extrem del quadre de text per canviar la mida i la posició de la vostra frase.
- 20. Feu clic un altre cop a la frase per assegurar-vos que és un quadre de text actiu. Fixeu-vos que apareix el marc i els extrems vermells del quadre de text.
- 21. Aneu al menú del quadre d'eines i elegiu l'opció **Fusiona el text**.
- 22. Un quadre de diàleg us preguntarà quin és el quadre de text que voleu fusionar, si només el que heu seleccionat o tots els quadres de text que hi ha a la imatge.
- 23. Elegiu Selecció. Aquesta opció significa que només voleu fusionar la vostra frase actual, és a dir, el quadre de text actiu. Aquest quedarà fusionat amb la imatge de fons.

NOTA: Si elegiu l'opció **Fusiona el text** a la imatge de fons, podreu usar la goma d'esborrar, però no podreu editar ni desplaçar el text.

- 24. A continuació, feu clic a l'eina de la **Batedora** i després feu clic damunt una de les papallones. Ara feu clic damunt la vostra creació artística.
- 25. Fixeu-vos que la vostra frase i els segells o adhesius apareixeran amb un efecte de moviment, en canvi, el text no fusionat no tindrà el mateix efecte. Si torneu a fer clic a l'eina **Text**, podreu editar o desplaçar el vostre nom —sempre que no l'hàgiu fusionat— però no la frase.

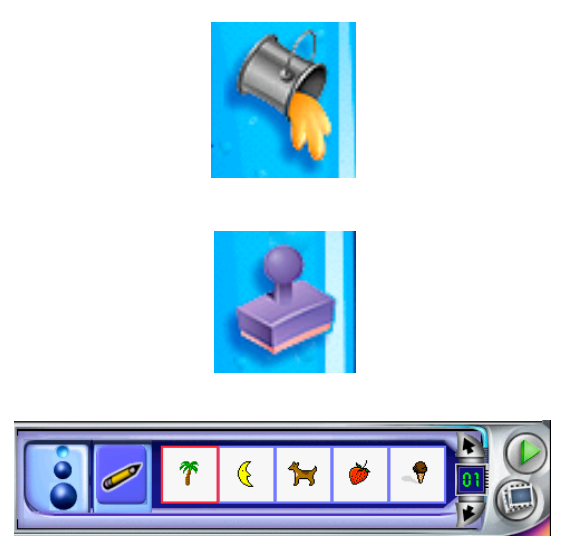

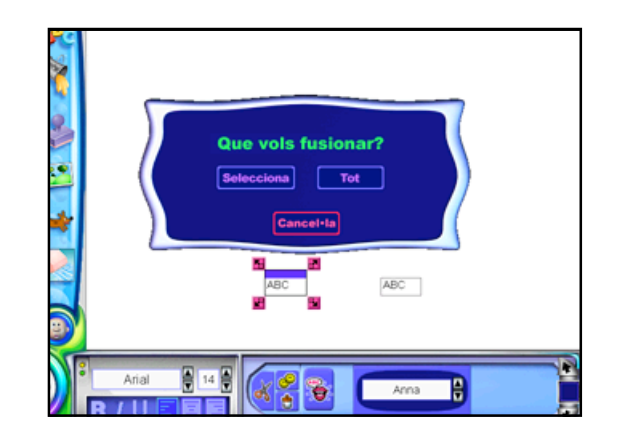

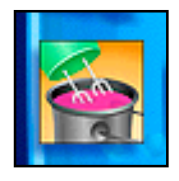

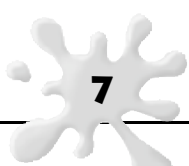

8

- 26. Deseu el projecte a la vostra carpeta. Per fer-ho, seleccioneu **Desa** al menú **Fitxer**.
- 27. Imprimiu el projecte. Per fer-ho, seleccioneu **Imprimeix** al menú **Fitxer**.

NOTA: Podeu alterar una part del vostre dibuix. Seleccioneu la **Minibatedora** i feu clic damunt d'una part del dibuix només.

28. També podeu usar el Pinzell **Tocat de l'ala** per pintar text quan elegiu l'eina **Text ABC**. Si voleu canviar el contingut al **Text ABC**, aneu al menú del quadre d'eines i elegiu **Editor de l'eina de text ABC**. Podeu escriure una nova frase per pintar-la amb el pinzell.

#### Els adhesius, les animacions i els segells

- 1. Elegiu el botó Adhesius. A la part inferior de la pàgina del Kid Pix veureu una safata d'adhesius. Familiaritzeu-vos amb els adhesius; elegiu un tema i feu clic a les fletxes d'amunt i avall per veure més adhesius. Quan en trobeu un que us agradi, feu-hi clic al damunt i sense deixar de prémer el botó del ratolí, arrossegueu-lo fins a la vostra creació i deixeu-lo anar. Un cop a la pàgina, l'adhesiu es farà més gran. Feu clic al centre de l'adhesiu per desplaçar-lo, i cliqueu als seus extrems per canviar-ne la mida o girar-lo..
- 2. Elegiu el botó Animacions. Seleccioneu un adhesiu animat i arrossegueu-lo fins a la pàgina. També es farà més gran i podreu canviar-ne la mida. Podeu activar-lo amb un clic al botó Comença. Si feu clic a Visualització amb interrupcions, l'animació avançarà fins al quadre següent.
- 3. L'opció Fusiona per a aquests elements funciona de la mateixa manera que l'opció **Fusiona el text**.

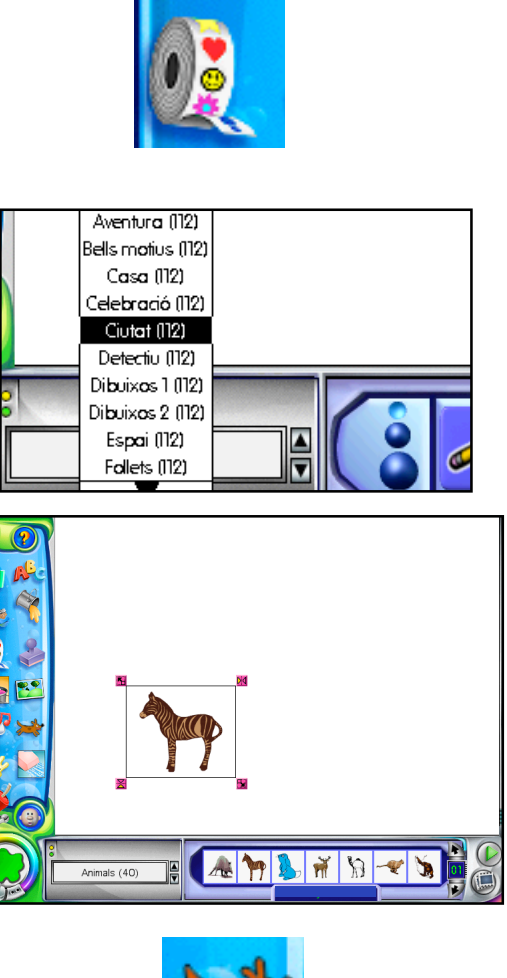

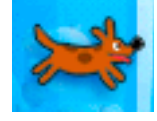

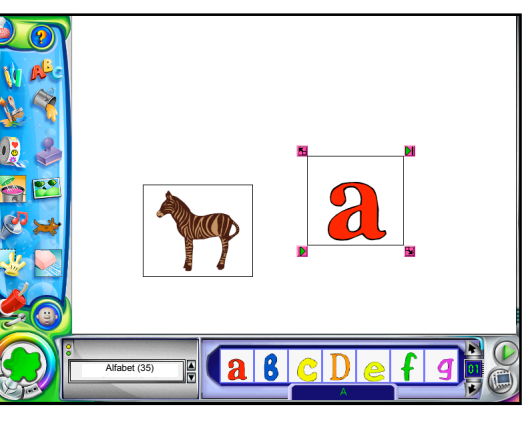

# ÚS DELS GRÀFICS

- 4. Elegiu el botó dels **Segells** un altre cop. Seleccioneu un segell. Feu clic a la vostra pàgina del Kid Pix. El segell apareixerà a la pàgina. Els segells no es poden arrossegar. Podeu usar les opcions Desfés o les Gomes d'esborrar (la goma petita) si teniu massa segells o els teniu emplaçats al lloc incorrecte. Podeu canviar la mida dels segells amb un clic a un dels tres botons de mides que hi ha a l'esquerra, de la mateixa manera que amb les opcions de dibuix i pintura.
- 5. Per editar un segell, consulteu la secció pertinent de la *Guia de l'usuari/ària*.

#### Les imatges de fons

- 1. Les Imatges de fons of ereixen imatges plenes d'imaginació o idees per escriure a la vostra pàgina del Kid Pix. Feu clic al botó **Imatges de** fons i familiaritzeu-vos amb les idees que hi trobareu per aplicar un color o altres efectes a la vostra imatge de fons. Les imatges de fons no es poden moure, i el text, els segells i altres elements a pareixeran damunt de la imatge de fons que trieu. També podeu importar una imatge. Consulteu la *Guia de l'usuari/ària* per aprendre com s'importa una imatge. Consulteu també la secció "Consells i recursos" en aquesta ampliació per al professorat.
- 2 . Si elegiu una imatge de fons en color, podeu aplicar color a seccions grosses i desmarcades amb el botó **Pot de pintura**. El pot de pintura omple les seccions indicades amb el color que trieu. Podeu omplir cada secció amb un color diferent amb tan sols un clic al ratolí. Useu Desfés si ompliu un espai amb un color que no us agrada. També podeu pintar parts petites del dibuix amb l'eina Llapis. És molt divertit afegir segells i adhesius que s'adiguin al tema de la imatge de fons que heu elegit.

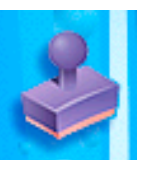

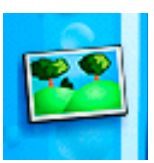

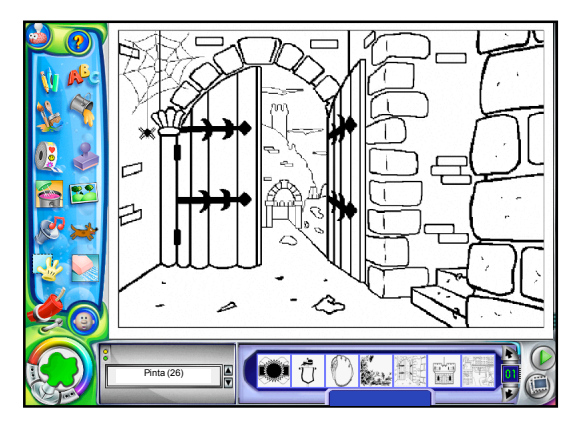

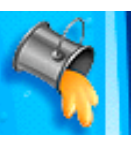

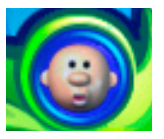

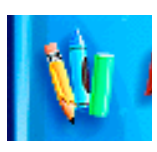

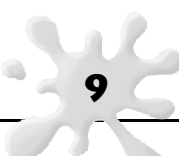

10

#### Seleccioneu el botó amb la lletra T.

- 1. Escriviu una paraula dintre del quadre. Si voleu, podeu moure el quadre a un altre lloc de la pàgina. Feu clic a la icona dels Llavis per escoltar la pronúncia. Podeu indicar a l'eina la forma correcta de pronunciar una paraula. Per exemple: un cop p rogramat, pot mostrar diferències de sons en paraules en un altre idioma.
- 2 . Seleccioneu el botó amb la lletra **T**. Escriviu una paraula dintre del quadre. Feu clic als Llavis per escoltar la pronúncia. Si és necessari corregir la p ronúncia, seleccioneu **Es diu així** del menú en cascada del quadre d'eines. Escriviu la paraula que l'ordinador no està pronunciant correctament a la casella Paraula original. Escriviu la pronunciació fonètica de la paraula a la casella **P ronuncia com**.
- 3 . Experimenteu amb unes quantes paraules per familiaritzar-vos amb l'estil de l'ordinador. Per exemple, escriviu *oceanografia* i després oceà per escoltar les distincions que l'ordinador fa entre les paraules. To rneu a escoltar *o c e a n o g r a fia*. Quan la paraula soni correctament, premeu la tecla *Retorn*.
- 4. Important: La funció "Pronuncia com" o "Es diu així" no està disponible en aquesta versió del Kid Pix tot i que aparegui al menú.

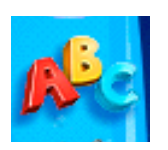

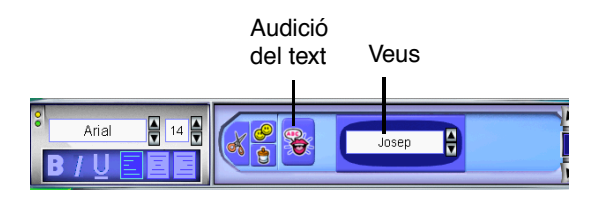

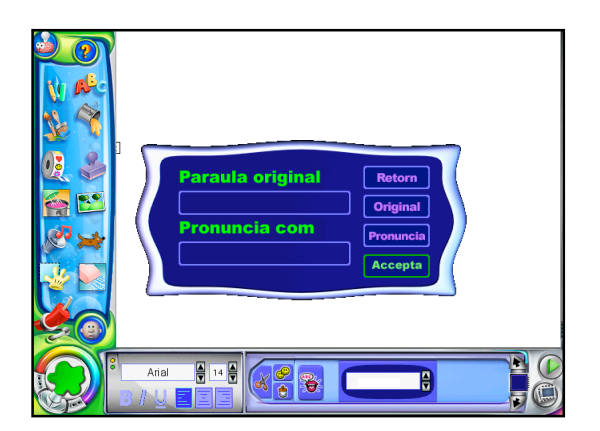

11

### El pinzell

- 1. Si trieu el Pinzell de l'opció So artístic, podreu usar el ratolí o la veu (amb un micròfon) per pintar efectes a la pàgina del Kid Pix.
- 2. Seleccioneu el **Pinzell** i feu clic a la icona del micròfon de la safata.
- 3 . Mode **Desplaça amb el ratolí**: seleccioneu la icona del ratolí de la safata per activar l'efecte **A rrossega el so**. Feu-hi clic i desplaceu el ratolí mentre parleu pel micròfon per crear diferents efectes.
- 4 . Mode **M i c r ò f o n**: seleccioneu el botó **Mans lliure s** (sense ratolí) de la safata per activar l'efecte Pinta **amb la veu**. Parleu pel micròfon per veure les accions a la pàgina. Els efectes de so tindran lloc al centre de la pàgina, en forma de pauta de diferents colors (en funció de quina pauta heu seleccionat prèviament a la safata) i de diferents sons que provocaran efectes diferents. El ratolí no tindrà un impacte damunt d'aquest efecte. L'efecte de pintar amb la veu es desenvoluparà normalment al centre de la pàgina i s'anirà tornant més elaborat o més espectacular a mesura que passi més temps i hi hagi més sons.
- 5. Seguiment el so s'ha representat de la manera que esperàveu? Abans de dibuixar amb les eines de so, dibuixeu el vostre so a mà. A continuació, obriu una nova pàgina i torneu a dibuixar usant l'opció So artístic. És molt diferent el vostre dibuix (o similar) al de l'ordinador? Quan us acostumeu a pintar amb so, proveu d'usar un so diferent o unes sèries de sons a cada pàgina. Per exemple: si trieu un poema i dieu una línia a cada nova pàgina usant l'opció Pinta amb so i la resta l'escriviu, obtindreu un fantàstic efecte visual del so de la poesia. Useu o bé l'alfabet dels segells o el mode Text. Imprimiu tant les imatges fetes per vosaltres a mà com les imatges generades per l'ordinador.

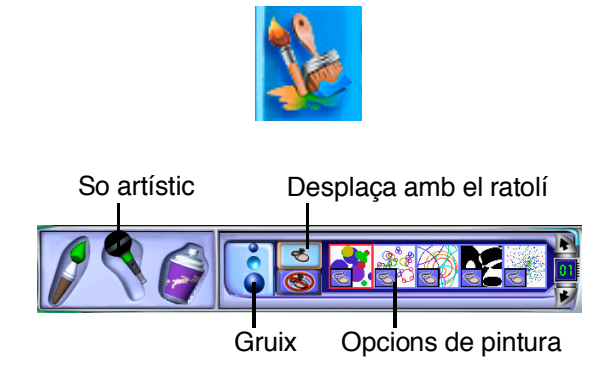

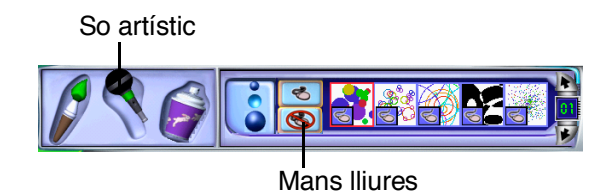

# EL PROJECTOR DE DIAPOSITIVES

- 1. Importeu una imatge d'un altre programa. Useu una imatge que hagi estat escanejada o un dibuix d'un altre programa:
	- a. Podeu usar una imatge de fons o una fotografia (en cas de tenir accés a un escàner o a Internet) que us ajudi a il·lustrar una idea al **Projector de diapositives**. NOTA: Per a més informació sobre com fer servir un escàner, consulteu la secció "Consells i recursos" d'aquest annex.
	- b. Deseu la imatge en una carpeta especial. Seguiu el procediment adient al programa amb el qual heu extret la imatge.
	- c. A continuació, obriu el Kid Pix. Seleccioneu **Importa una imatge de fons** al menú **Agrega**.
	- d. Obriu la carpeta on heu desat la imatge. Seleccioneu-la i feu clic a **Obre**.
	- e. La imatge apareixerà a la creació artística del Kid Pix. Podeu alterar la imatge amb les eines del Kid Pix.
	- f. Un cop modificada la imatge, caldrà desar-la.
- 2 . Afegiu una pel·lícula al Projector de diapositives: des del Taller de pintura, desplegueu el menú Agrega i escolliu l'opció Agrega una pel·lícula... Deseu la creació i posteriorment carregueu-la des del Projector de diapositives.
- 3 . Pengeu les imatges a la projecció de diapositives; quan hàgiu acabat de crear totes les imatges, podreu penjar-les a la projecció de diapositives.
- 4. Seleccioneu el Projector de diapositives; feu clic al botó del **P rojector de diapositives** que hi ha a la pàgina del Kid Pix.

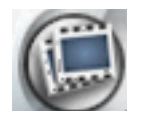

5. Visualitzareu ara una nova pantalla. Caldrà obrir una carpeta ja existent o crear-ne una de nova per poder desar la projecció de diapositives. Si ja heu iniciat una projecció de diapositives, haureu d'obrir aquella carpeta per continuar treballant amb ella.

- 6 . Feu clic a la imatge en blanc número 1 de la projecció de diapositives. Quedarà ressaltada, la qual cosa indica que el dibuix del Kid Pix es pot inserir en aquesta diapositiva.
- 7. Feu clic a la icona Carpeta que apareix sota la diapositiva ressaltada.
	- a. Apareixerà el quadre de diàleg d'inserir imatges. Feu clic al nom del fitxer de la imatge que voleu inserir al primer marc.
	- b. El quadre de diàleg desapareixerà i la primera imatge quedarà inserida a la projecció de diapositives.
	- c. Un cop hàgiu inserit totes les imatges, deseu la projecció de diapositives amb un clic a la icona **Disquet**. D'aquesta manera, si hi ha cap error de funcionalitat, les dades quedaran desades i no haureu de tornar a començar.
- 8. Feu clic a la diapositiva número 2. Repetiu els passos 6 i 7 fins que totes les imatges estiguin inserides a la projecció de diapositives. Recordeu que cal anar desant la vostra feina amb frequència. Podeu afegir sons i transicions a mesura que aneu inserint les imatges, o podeu inserir primer totes les imatges i després dedicar-vos a afegir els sons i les transicions. Probablement és millor esperar fins a la sessió 4 per afegir els sons de transició, ja que d'aquesta manera podeu optar a una vista preliminar de la projecció de diapositives sencera i extreure'n idees.
- 9. Deseu la creació artística; feu clic a la icona Desa per desar la projecció de diapositives. Poseu-hi un nom que sigui fàcil de recordar.
- 10. Plan i fiqueu què és el que encara li falta a la projecció de diapositives per a la propera sessió d'informàtica.

11. També és possible imprimir la projecció de diapositives com a pàgines individuals, un fulletó o un còmic.

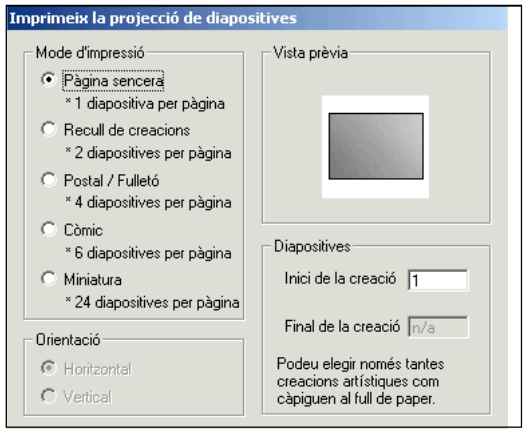

#### Com s'agreguen sons i animacions

#### **1. Reviseu la projecció de diapositives:**

A la pantalla de la projecció de diapositives hi ha uns quants botons.

• Useu aquests botons per revisar la feina feta. Feu clic a **Comença**.

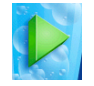

- Feu doble clic a qualsevol punt de la pantalla per aturar la projecció de diapositives.
- Voleu reorganitzar, afegir o canviar les imatges? Per aplicar canvis a la creació artística, torneu al **Taller de pintura** del Kid Pix. Feu els canvis adients i deseu la creació.

Seleccioneu la projecció de diapositives i torneu a inserir la imatge canviada al lloc pertinent.

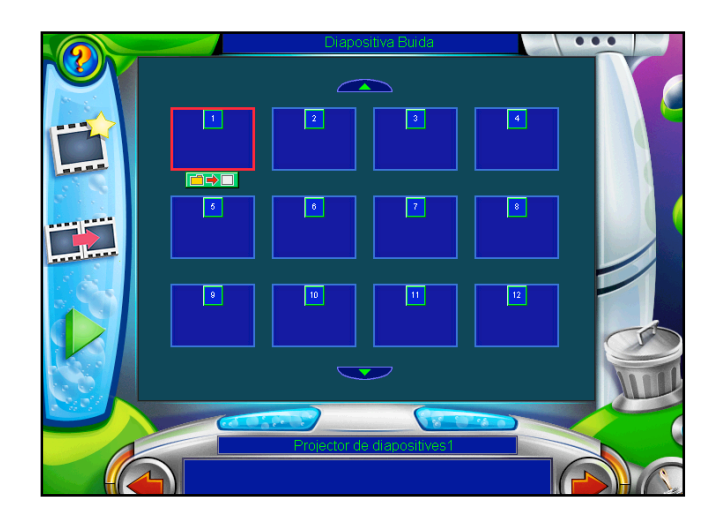

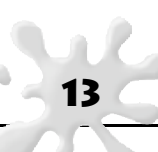

#### 2. Afegiu sons a les transicions:

Retrocediu fins a la primera diapositiva i feu clic a la icona **Transicions**. Apareixerà el quadre de diàleg per triar

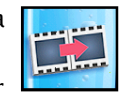

un so. Feu clic a So. Si no us agraden els sons per a les transicions, podeu afegir un altre so de fons a la projecció de diapositives. Per fer això, cal tornar al Kid Pix i usar el botó del So. Feu clic a Vista preliminar i després a D'acord quan estigueu satisfets amb el so.

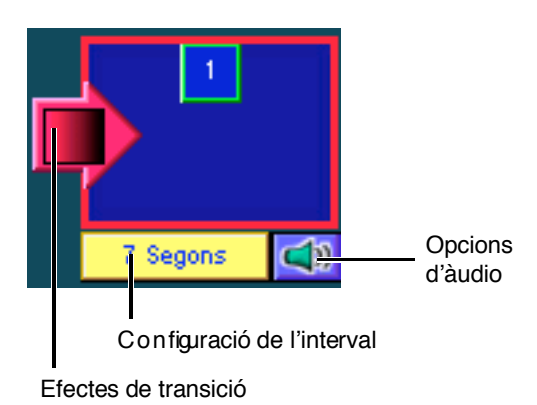

#### 3. El text es pot llegir en veu alta.

Useu la icona dels **Llavis** perquè l'ordinador llegeixi en veu alta el text que hi ha als quadres de text. Els quadres de text han d'estar actius, i no fusionats.

#### 4. Agregueu transicions.

Feu clic a **Transicions** i seleccioneu una de les diferents opcions per als efectes de transició. Familiaritzeu-vos amb ells per veure quin us agrada més. Podeu retrocedir i canviar els efectes de transició després de veure la projecció de diapositives sencera.

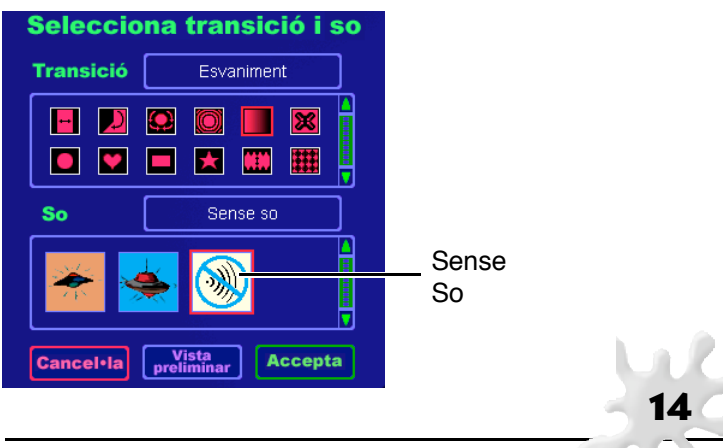

#### 5. Deseu la projecció de diapositives.

Useu la icona Desa (dibuix del disquet).

#### 6. Presenteu la projecció de diapositives.

Executeu-la un cop per assegurar-vos que funciona correctament, i després mostreu la projecció a altres persones per obtenir més idees i comentaris.

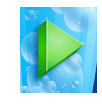

# CONSELLS I RECURS O S

Quan l'alumnat se senti còmode usant totes les característiques i recursos disponibles al Kid Pix Deluxe 4, avanceu un pas més: proveu d'inserir als vostres projectes imatges escanejades, fotos digitals o pel·lícules del QuickTime. Aquests elements captaran l'atenció de l'alumnat i milloraran la qualitat de les creacions, que es podran presentar a una audiència, com ara els companys de classe, l'alumnat d'altres classes o els pares. Si useu un dispositiu perifèric que connecti l'ordinador a una televisió o a un VCR, podeu presentar el projecte d'una forma totalment professional.

A continuació, centrarem l'atenció a què s'ha de fer per importar fotos escanejades, mapes, o imatges que hom vol incloure en un projecte curricular. Aprendreu a capturar imatges d'altres programes o d'Internet per usar-les en projectes escolars.

Important: En usar imatges o fotos realitzades per altres persones, cal que us assegureu que no infringiu les lleis del copyright.

### Ús d'escàners amb el Kid Pix Deluxe 4

#### Introducció a l'escàner

Els escàners són perifèrics, o extensions externes, de l'ordinador. Vénen amb programari que permet al vostre ordinador accedir o comunicar-se amb l'escàner. Un escàner funciona d'una manera molt semblant a una fotocopiadora. Fa la còpia d'una imatge, un dibuix, una foto o un text, segons el tipus de programari inclòs amb l'escàner en qüestió. La diferència entre un escàner i una fotocopiadora és que, amb l'escàner, la imatge copiada està en format digital i es pot enviar directament a un ordinador o a un disquet. Segons el lloc on deseu la imatge escanejada, podreu imprimir aquesta imatge digital o podreu aplicar canvis a la imatge amb una aplicació especial, és a dir, un programa que permeti el tractament d'imatges, com ara el Kid Pix Deluxe 4, el Photoshop, etc., o inserir-la a un processador de text que accepti gràfics.

Seguiu les instruccions de funcionament de l'escàner que esteu usant. És aconsellable ensenyar el procés a

un o dos alumnes i nomenar a aquests alumnes els " experts de l'escàner". Aquests alumnes poden ensenyar com funciona l'escàner a altres alumnes, i fer d'aquesta tasca un ensenyament en cadena, amb la qual cosa us podreu dedicar a altres qüestions mentre ells aprenen el procés.

#### Com es desen i s'organitzen les imatges escanejades

És molt important desar les imatges escanejades amb un nom que permeti establir fàcilment una connexió amb la imatge. Si deseu una imatge amb un nom molt genèric o no específic (per exemple: dibuix 1), haureu d'obrir-la cada cop. Cal, doncs, identificar el contingut de la imatge sense haver-la d'obrir.

És aconsellable crear un sistema de carpetes per desar les imatges escanejades. Si creeu carpetes per a projectes individuals amb el mateix nom que els alumnes posen als seus projectes, serà més fàcil per a tots localitzar les imatges escanejades. A més, és una bona manera que l'alumnat col·labori i comparteixi allò que ha escanejat. Per exemple: si la majoria dels alumnes volia una imatge escanejada d'una foto en particular, en desar la imatge a la carpeta del projecte, tots aquells que ho vulguin podran usar-la.

#### Com s'importen les imatges escanejades

Per importar una imatge escanejada a una creació del Kid Pix, seleccioneu el menú **Agrega** i elegiu Agrega un gràfic o Importa una imatge de fons. Obriu la carpeta que conté la imatge que voleu i feu clic a D'acord. La imatge apareixerà a la vostra creació artística. Feu clic a Vista preliminar del quadre de diàleg per assegurar-vos que heu triat el gràfic adequat. Seguiu les instruccions del quadre de diàleg per aplicar la mida adient a la imatge de fons. El procés per canviar la mida d'un gràfic és molt semblant al procés de canviar la mida d'un adhesiu.

#### Qüestions quant a copyright

Quan l'alumnat se senti còmode amb l'ús de l'escàner, voldrà inserir més imatges i altres elements g r à fics als seus projectes, per la qual cosa és adient

que dediqueu una estona de la classe a explicar com funciona la llei del copyright i el dret de cita.

#### Idees per planificar una lliçó amb imatges escanejades

**Quan sigui gran** - Per a un projecte anomenat "Quan sigui gran", l'alumnat més petit pot fer-se fotos amb una càmera Polaroid™. L'alumnat més gran pot escanejar les fotos i després importar les imatges al Kid Pix i esborrar-ho tot de les imatges excepte els caps. A continuació, poden dibuixar el cos, vestir-lo de la manera que s'imaginen que vestiran quan siguin adults, i usar l'eina de text per escriure "Quan sigui gran, seré...".

**Informes** - Agafeu fotos d'excursions, d'un viatge de fi de curs o d'una activitat escolar. Mostreu-les durant una jornada de portes

**Estudis socials** - Escanegeu mapes, documents i imatges històriques. Deseu-los a la carpeta d'imatges escanejades. D'aquesta manera, quan feu un projecte a classe, tindreu un fons d'imatges disponible per a tot l'alumnat.

**Ciència** - Escanegeu fotos i dibuixos dels planetes, o de les cèl·lules, o de diagrames, etc. Afegiu anotacions o etiquetes al Kid Pix. A continuació, projecteu o imprimiu les versions electròniques dels diagrames per poder usar-los com a material de classe.

**Actualitat** - Escanegeu fotos dels diaris o de les revistes com a material per usar-lo als projectes, informes o debats a la classe.

### Ús de càmeres de fotos digitals amb el Kid Pix Deluxe 4

#### Introducció a la càmera de fotos digital

La càmera de fotos digital es presenta en mides i formes molt diverses. Algunes s'han de connectar a l'ordinador i d'altres són portàtils, però poden dur a terme bàsicament la mateixa funció. Tal com el nom indica, quan una càmera de fotos digital fa una fotografia, crea una imatge digital. D'aquesta manera, la imatge es pot copiar directament al disc dur de l'ordinador o en un disquet.

Igual que una imatge escanejada, aquesta fotografia digital es pot imprimir o modificar amb l'ajut d'un programa de tractament d'imatges. La qualitat de la imatge variarà segons la màquina de fer fotos. No obstant, l'alumnat s'interessarà en saber que pot usar les fotografies que han realitzat amb una càmera de fotos digital. La possibilitat de veure els resultats immediatament després de penjar les fotos fa que la fotografia digital sigui molt útil. A l'alumnat també li agradarà saber que es poden fer canvis i millorar les fotos directament amb el Kid Pix.

#### Com es desen i s'organitzen les imatges digitals

És molt important desar les fotografies digitals amb un nom que permeti establir fàcilment una connexió amb la imatge. Si deseu una fotografia amb un nom molt genèric o no específic (per exemple: dibuix 1), haureu d'obrir-la cada cop. Cal, doncs, identificar el contingut de la imatge sense haver-la d'obrir.

És aconsellable crear un sistema de carpetes per desar les fotografies digitals. Si creeu carpetes per a projectes individuals amb el mateix nom que els alumnes posen als seus projectes, serà més fàcil per a tots localitzar les fotografies digitals, per exemple: viatge final de curs, projecte del Manel, visita al museu de ceràmica, etc.

#### Com s'importen les imatges digitals

16

Per importar una imatge digital a una creació del Kid Pix, seleccioneu el menú dels fitxers i elegiu **Importa un gràfic**. Obriu la carpeta que conté la

# CONSELLS I RECURS O S

17

imatge que voleu usar i feu clic a D'acord. La imatge apareixerà a la vostra creació artística. Arrossegueu la imatge fins a l'àrea on la voleu col·locar. Adapteu la mida amb un clic a un dels seus extrems. Podeu deixar la imatge en el seu estat original, canviar-la o esborrar-ne algunes parts amb les eines de retoc d'imatges del Kid Pix Deluxe 4.

#### Idees per planificar una lliçó amb imatges digitals

Aquí trobareu algunes idees que us poden ser molt útils en aquelles ocasions en què l'alumnat vulgui practicar amb fotos digitals:

**Informes** - Demaneu als autors d'informes o presentacions que usin una càmera digital per crear autoretrats.

**Descripcions** - Demaneu a l'alumnat que faci fotos digitals dels membres de la seva família. Afegiu aquestes fotos a projectes autobiogràfics.

**Estudis socials** - Porteu la càmera digital a una excursió o un viatge de final de curs i useu-la per fer fotos del que és tradicional —menjar, estris, vestits, o qualsevol altra cosa interessant que vulgueu destacar—. Quan torneu a l'escola, afegiu aquestes fotos als projectes de l'alumnat.

**Ciència** - Feu fotos digitals dels passos que segueix l'alumnat durant un experiment i també dels resultats de l'experiment. Pengeu les fotos en una projecció de diapositives i passeu la projecció en una jornada de portes obertes de l'escola. També podeu usar la projecció com a introducció de la unitat l'any següent.

**Actualitat a l'escola** - Useu una càmera digital per ajudar a configurar el diari de les activitats escolars durant tot l'any: esports, excursions, activitats a la classe, etc.

#### Idees per planificar una lliçó amb imatges digitals

És possible comprar un perifèric que us permeti connectar l'ordinador a un televisor o a un VCR, a un projector o a un LCD. Com passa amb els escàners i les càmeres de fotos digitals, el preu, la forma i

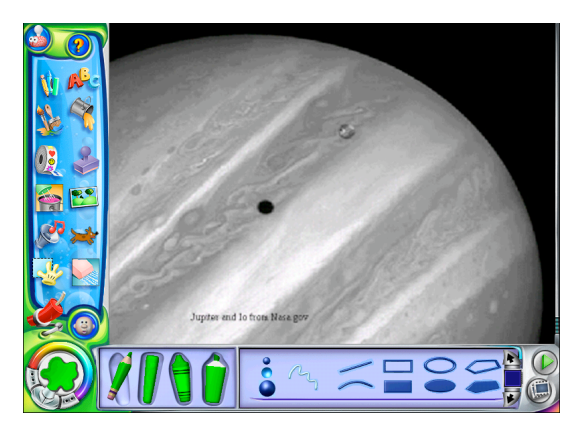

la mida d'aquests dispositius varia molt. No obstant, són una bona inversió, ja que podreu fer presentacions dels projectes que apareixen a la pantalla del vostre ordinador. A més, us permetran treballar amb molts alumnes a la vegada i interactuar mentre els mostreu els passos que voleu que segueixin.

El material per a projeccions també permet que l'alumnat presenti els seus projectes a la resta de la classe. No serà necessari agrupar-los entorn a un únic ordinador per veure els projectes realitzats pels companys. Alguns d'aquests dispositius permeten usar un VCR per enregistrar les projeccions de diapositives en una cinta de vídeo. Podeu preparar una cinta de vídeo amb tots els projectes i passar-la als pares en alguna de les jornades de portes obertes de l'escola.

### Pel·lícules del QuickTime

El vídeo pot aportar molt més dinamisme a una presentació. El Kid Pix Deluxe 4 permet importar pel·lícules del QuickTime —també des d'una altra aplicació— i inserir-les a les projeccions de diapositives. Si disposeu d'un programa que us permeti capturar vídeos al vostre ordinador, l'alumnat també podrà experimentar amb aquestes pel·lícules. Amb algunes màquines de fotos digitals podreu realitzar les vostres pròpies pel·lícules del QuickTime.

### Fitxers JPEG i GIF

L'alumnat disposa d'un munt d'oportunitats a Internet per trobar les imatges més adients per als seus projectes. El Kid Pix Deluxe 4 pot importar i exportar fitxers JPEG i GIF, els dos formats de fitxers més comuns entre les fotos i les imatges que circulen a Internet.

#### Com es descarreguen imatges d'Internet

Si useu un ordinador amb el Windows, cerqueu la imatge que voleu usar a Internet i col·loqueu-hi el cursor al damunt. Feu un clic amb el botó dret. Apareixerà l'opció següent a la pantalla: **Anomena i desa**. A continuació, poseu un altre nom a la imatge perquè us sigui fàcil recordar què és el que heu baixat d'Internet i seleccioneu la carpeta a la qual voleu desar la imatge. Anoteu la pàgina URL i la companyia o font; d'aquesta manera, podreu citar la font de la imatge. Després, feu clic a **Desa**. La imatge quedarà emmagatzemada al vostre ordinador.

Si useu un ordinador Macintosh, cerqueu a Internet la imatge que voleu usar, feu clic a la icona **Anomena i desa** que trobareu al menú dels fitxers i deseu la imatge al disc dur o a l'**Escriptori** de l'ordinador.

#### Com s'usen les imatges JPEG i GIF al Kid Pix Deluxe 4

Al menú **Agrega**, feu clic a **Agrega un gràfic** per importar una imatge JPEG o GIF a un projecte del Kid Pix. Assegureu-vos de seleccionar el format del fitxer apropiat al quadre de diàleg **Agrega un gràfic**. Caldrà que prèviament hàgiu desat el gràfic en un fitxer. A continuació, navegueu per obrir-lo des del Kid Pix.

#### Com es transfereix un fitxer del Macintosh al Windows

El fet de poder importar i exportar fitxers JPEG i GIF significa que podeu transferir imatges del Kid Pix d'un Macintosh a un Windows molt fàcilment. Només heu d'exportar les imatges com a fitxers JPEG o GIF, desar-les en un disquet i obrir-les des d'una altre ordinador.

Hi ha moltes col·leccions de gràfics en els formats JPEG o GIF. El Kid Pix Deluxe 4 pot importar aquestes imatges.

19

### Com es modifiquen les imatges

El Kid Pix Deluxe 4 és suficientment simple per ser utilitzat pels nens i les nenes, però a més és una potent eina de tractament d'imatges. Podeu usar-lo per modificar imatges (canviar la mida, eliminar imatges de fons, seleccionar parts d'un gràfic per usar-les a altres llocs de la pantalla) d'altres programes o d'Internet. Si només voleu usar una part d'una imatge escanejada o d'una foto digital, obriu la imatge des del Kid Pix. Useu l'eina **Agafa** per seleccionar la part de la imatge que necessiteu. A continuació, des del menú **Edició**, seleccioneu **Copia**. Al menú dels fitxers, seleccioneu **Nou**. Quan aparegui la nova àrea de la imatge, seleccioneu **Enganxa** des del menú **Edició**. La part de la imatge que heu seleccionat apareixerà en pantalla, a punt perquè hi apliqueu tots els canvis adients amb les eines del Kid Pix.

#### Una puntualització quant a la memòria

Com més vídeos, sons i animacions afegiu a la vostra presentació, més espai necessitareu al disc dur. Tots aquests elements són molt efectius, però provocaran que el projecte final ocupi molt d'espai. Si no disposeu de suficient espai lliure al vostre disc dur, o si heu de desar una presentació en un disquet, potser caldrà que limiteu el nombre de vídeos i d'efectes de so que l'alumnat pot incorporar als treballs. Si una projecció de diapositives consisteix principalment en imatges del Kid Pix i en sons curts, aproximadament cabran entre 10 i 15 diapositives en un disquet. També podeu desar el projecte en format zip perquè ocupi menys espai.

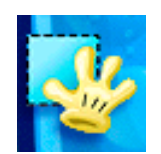

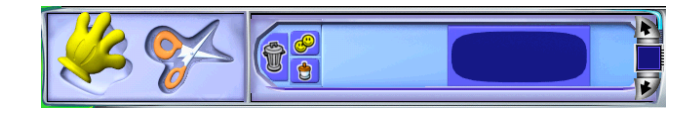

### Tot i més

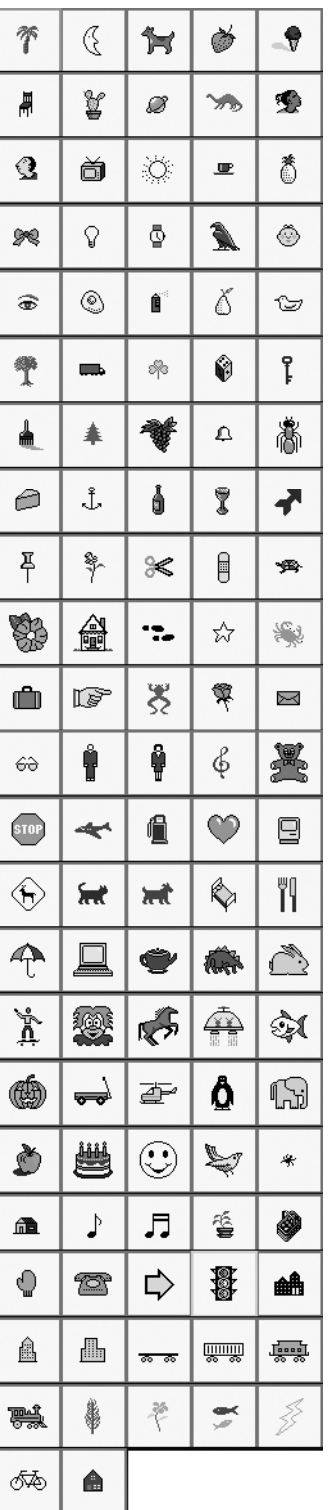

۸

20

### Aventura

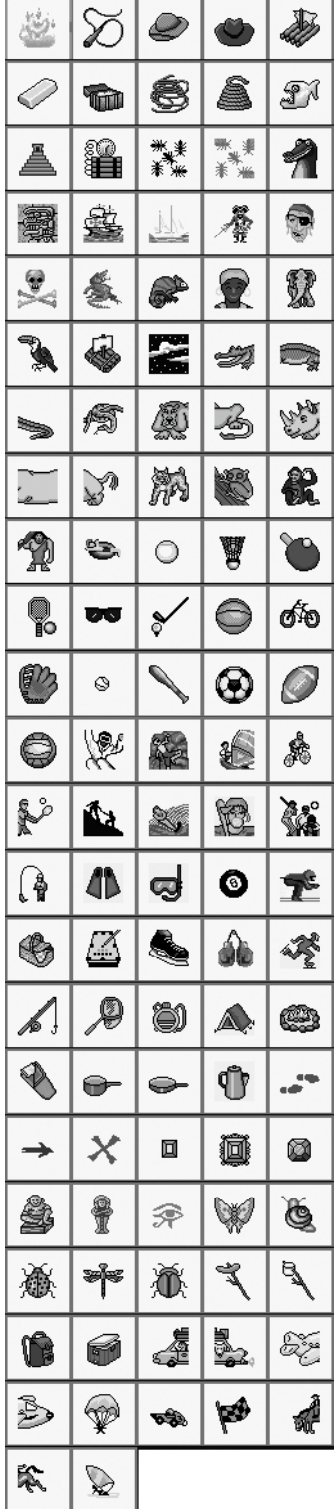

# Celebració

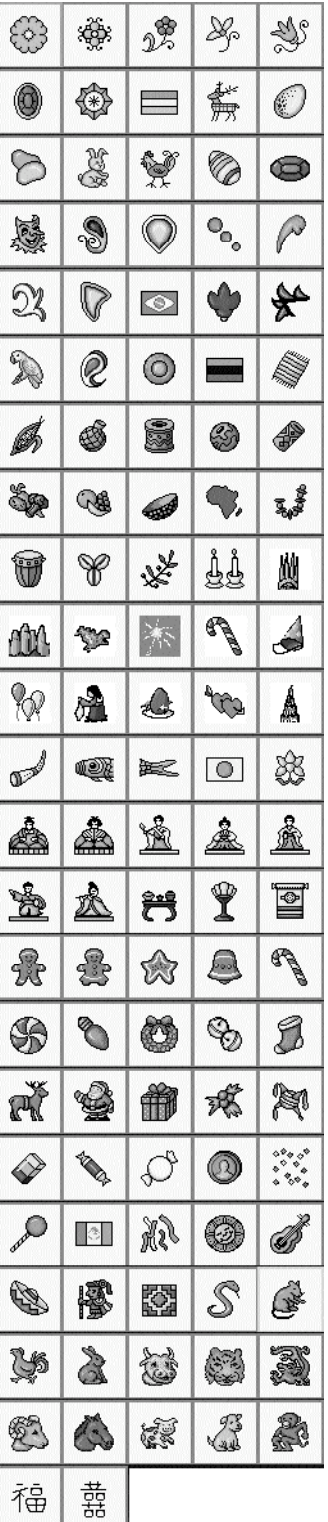

Ciutat

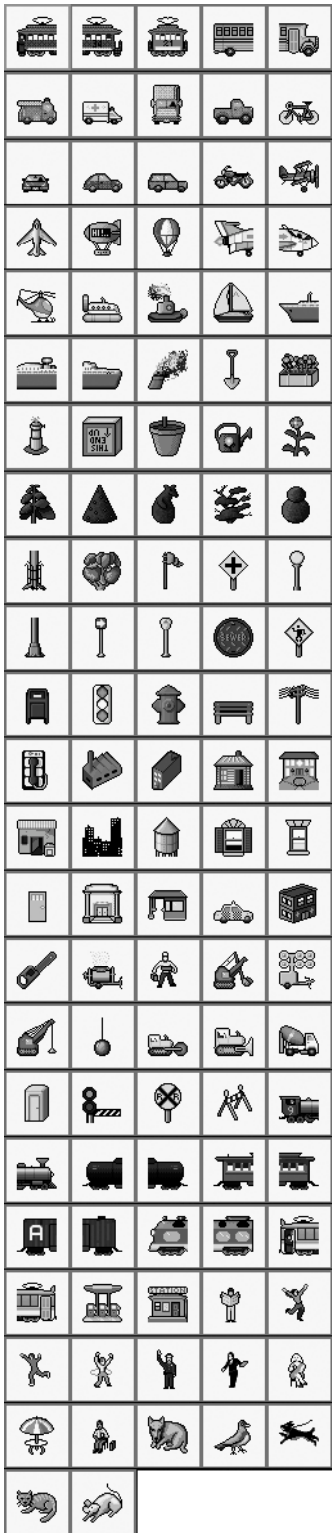

### Parts

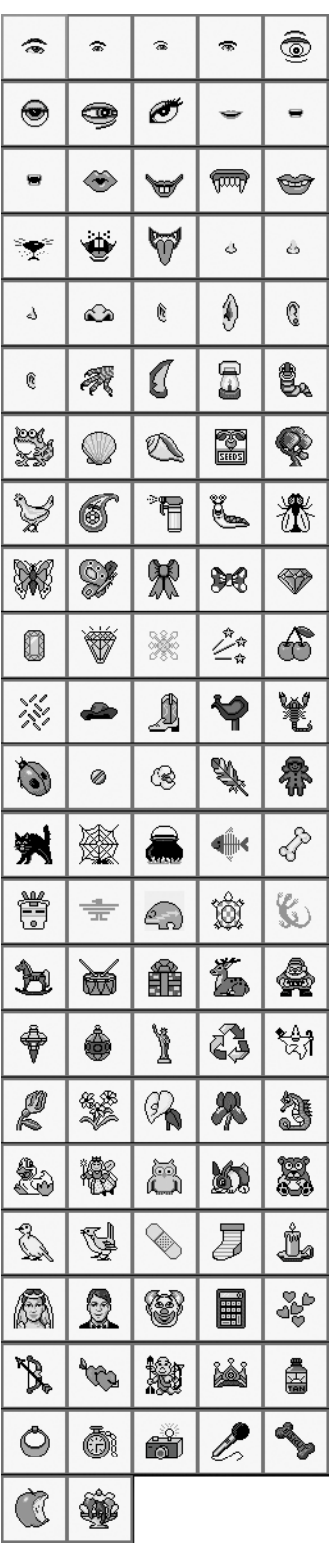

### Genis

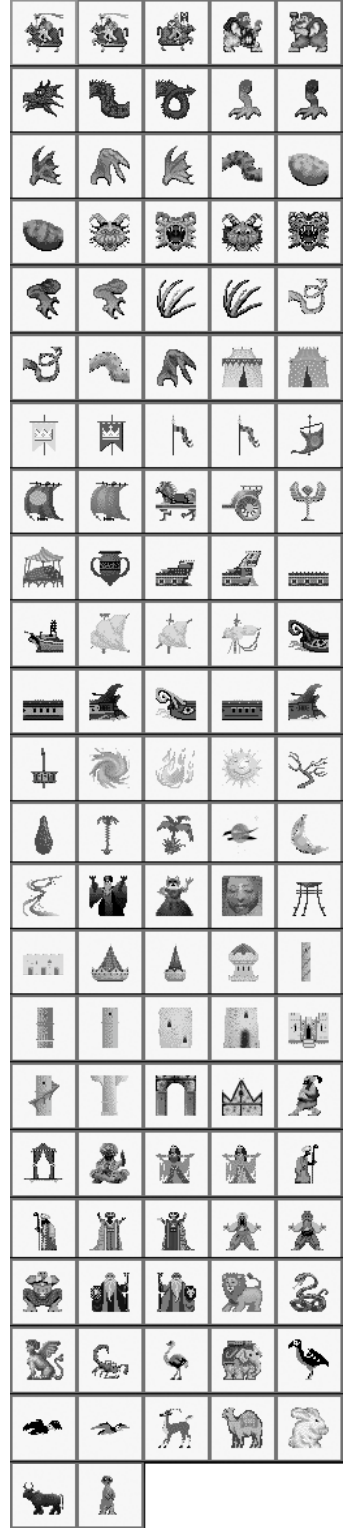

 $\bigcirc$ 

### Casa

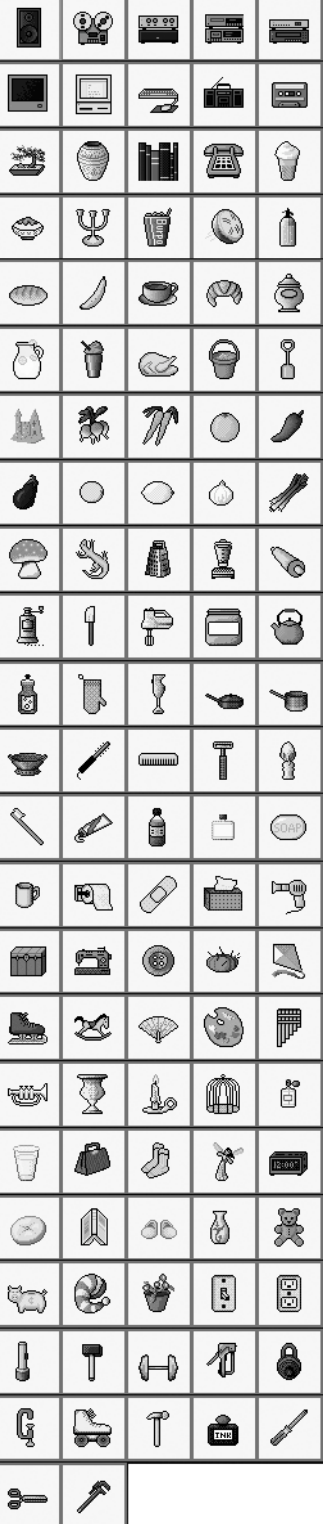

Turisme

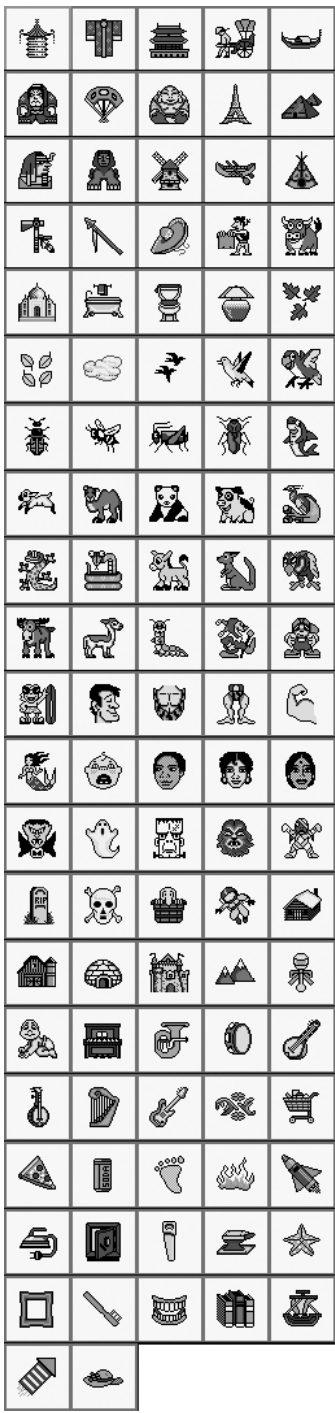

### Natura

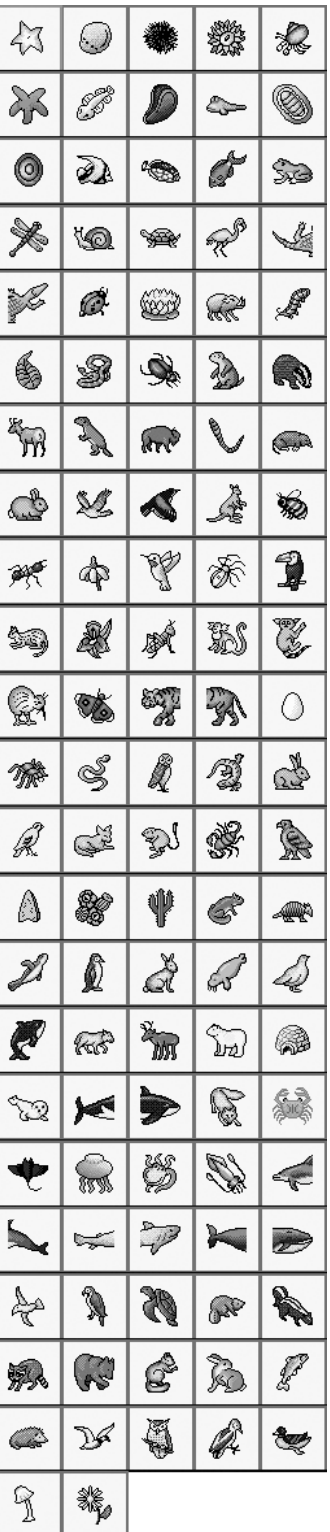

۸

 $24$ 

### **Follets**

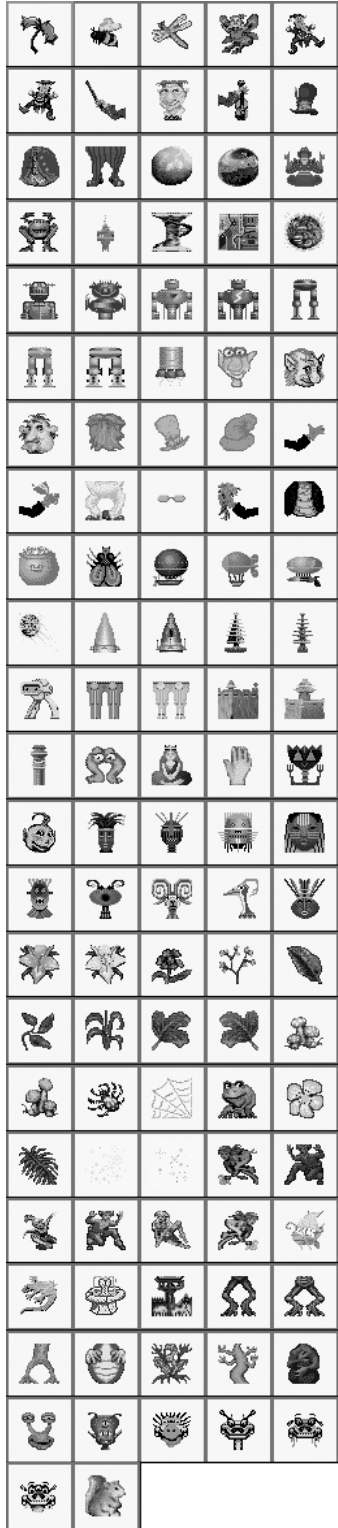

### Romàntic

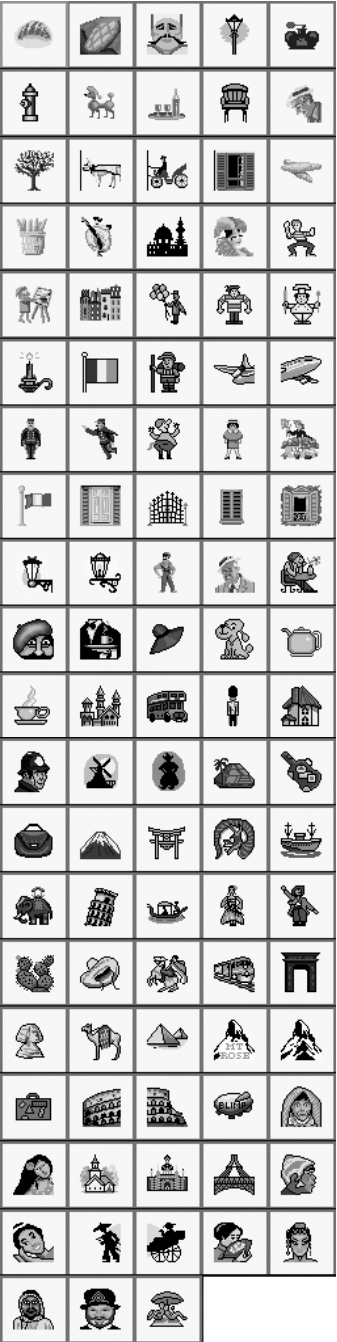

#### **Detectiu**

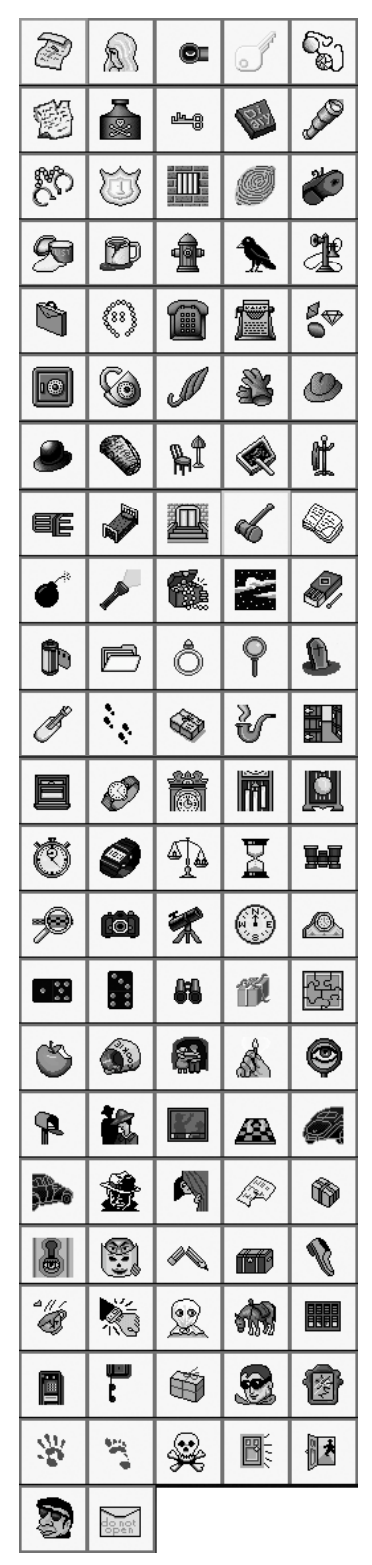

### Espai

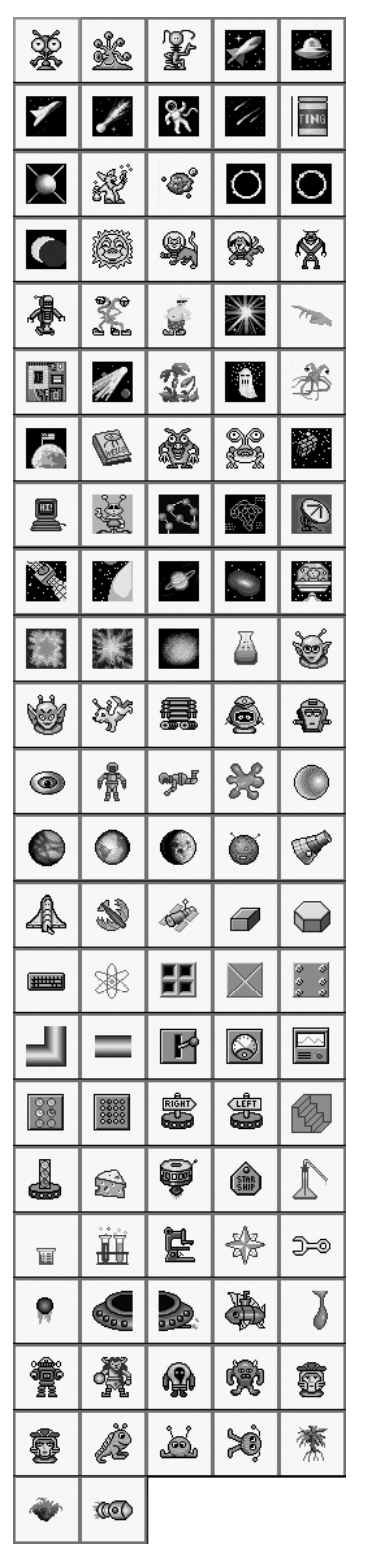

### **Jovenets**

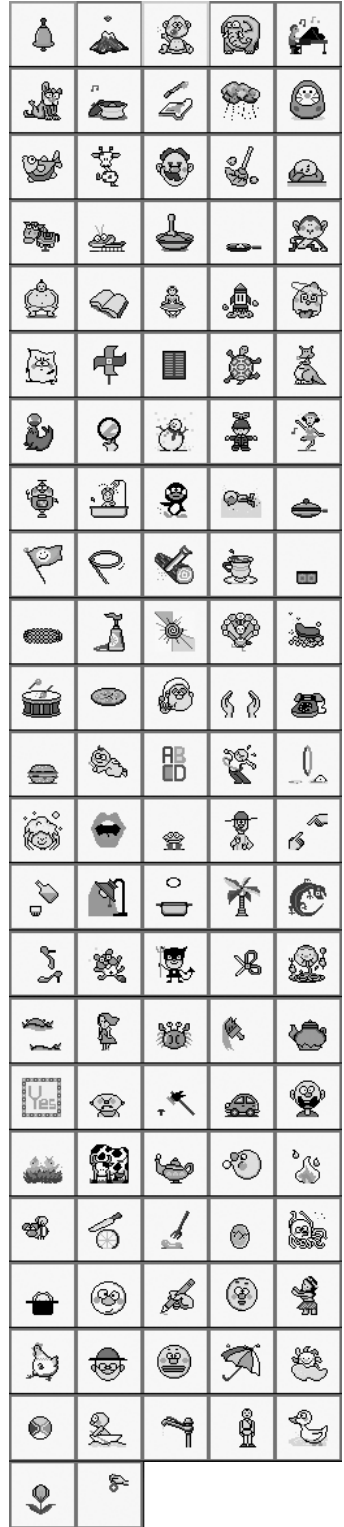

### Lluentor

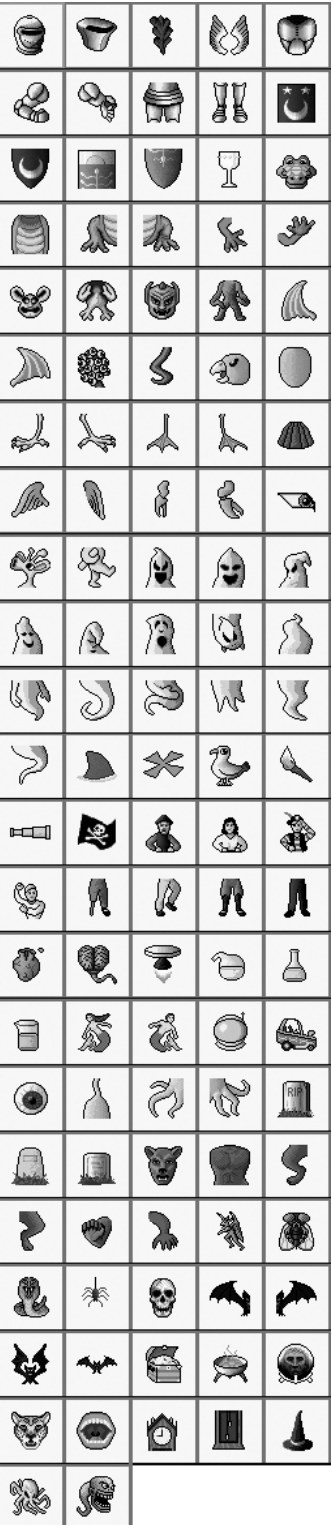

### Dibuixos 1

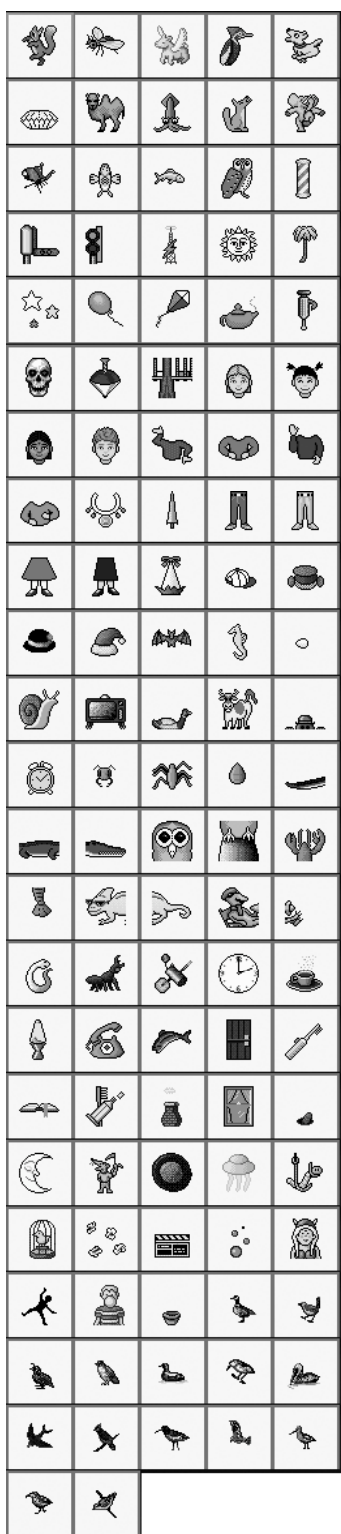

**Dibuixos 2** 

| Ŷ              | ⊜                           | ٤              | аŵ    | Ű   |
|----------------|-----------------------------|----------------|-------|-----|
| 魯              | $\trianglerighteq$          | ◈              | Ā     | ◉   |
| ÷.             | $\odot$                     | ❀              | QC    | ţ   |
| <b>Card</b>    | Ý                           | в              | Ý.    | 8   |
| S              | T                           | Õ              | Ç     | Ħ   |
| ♪              | 添                           | $\binom{3}{2}$ | S.    | ●   |
| Þ              | $\mathbb {V}$               | 愛              | ₩     | ĨŌ. |
| g              | 麦                           | K              | Q     | @   |
| 见              | क्र                         | $\bf{R}$       | 凰     | ₩   |
| <u> 1:20</u>   | m                           | J.             | ¥     | مِ  |
| 2              | R                           | 柳              | P     | ⊛   |
| ₫              | ∛¤                          | ቅ              | ็     |     |
| 衤              | Q                           | ⇔н             | ₩     | Ţ   |
| 劉              |                             | 襻              | Î     | Q,  |
| 二大             | $\mathbb{Q}^{\hat{\omega}}$ | ಿದಿ            | ☆     | â,  |
| 逾              | ß                           | 2.             | ř,    | ⇔   |
| ę              | 2.                          | 43             | ≪ू    | æ   |
| ⊞              | Ŧ                           | æ              | œ     | 808 |
| Ē              | B                           |                | J     | ©)  |
| 8<br>٠.<br>'n, | ╬                           | K              | Etven | K)  |
| ෂ්             | 薹                           | 4              | K.    | ₩   |
| ¥              | Ŷ.                          | ţ.             | 鬘     | ₩   |
| S.             | \$                          |                |       |     |

Oest

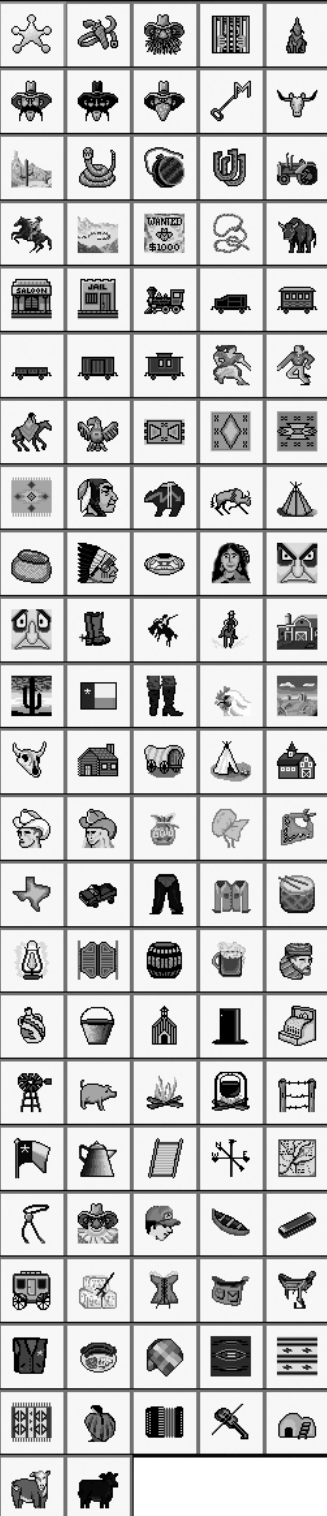

### **Motius bells**

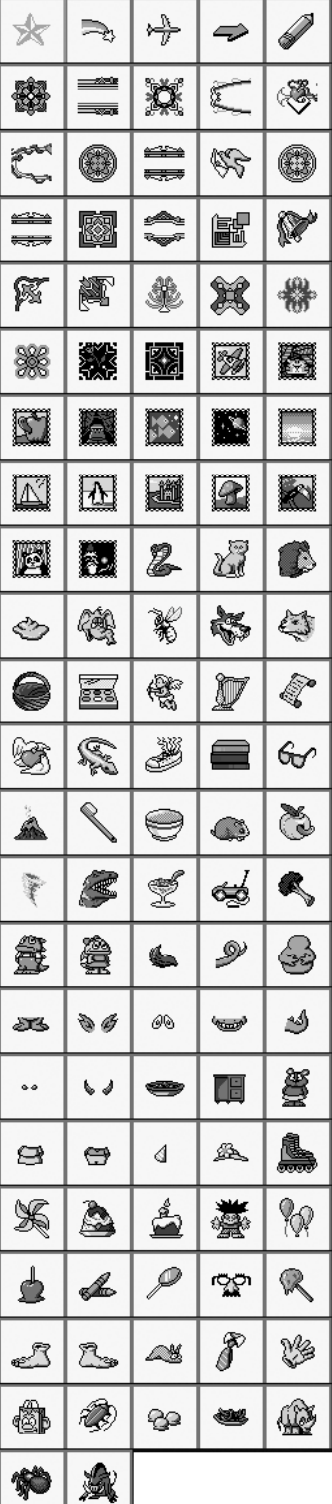

### Més motius

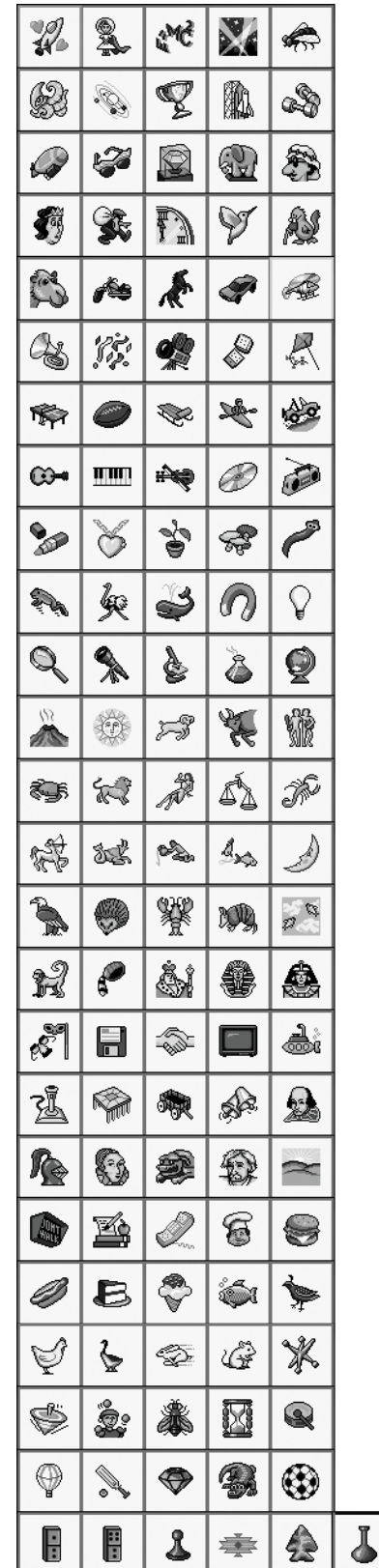

## **Festes Populars**

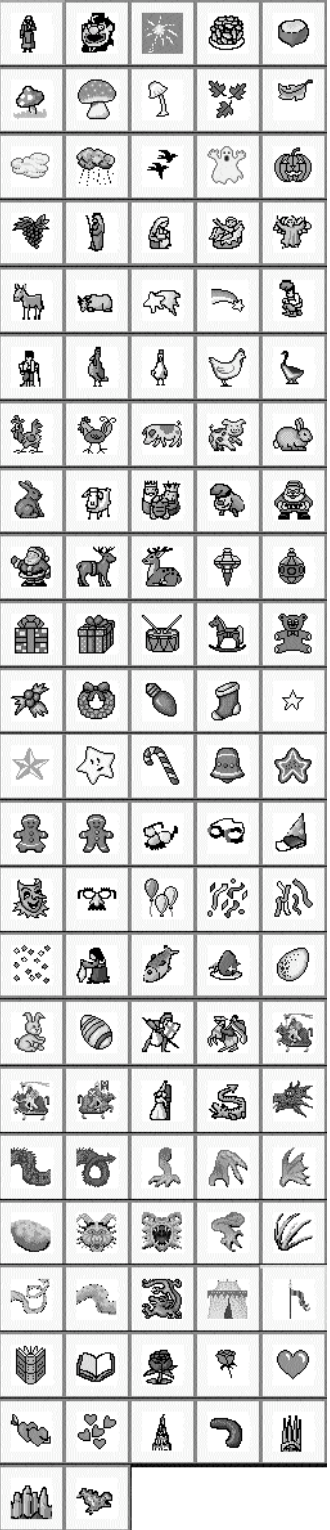

۸